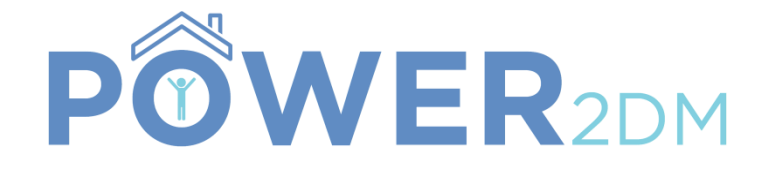

# USER GUIDE

Version 1.1

# TABLE OF CONTENTS

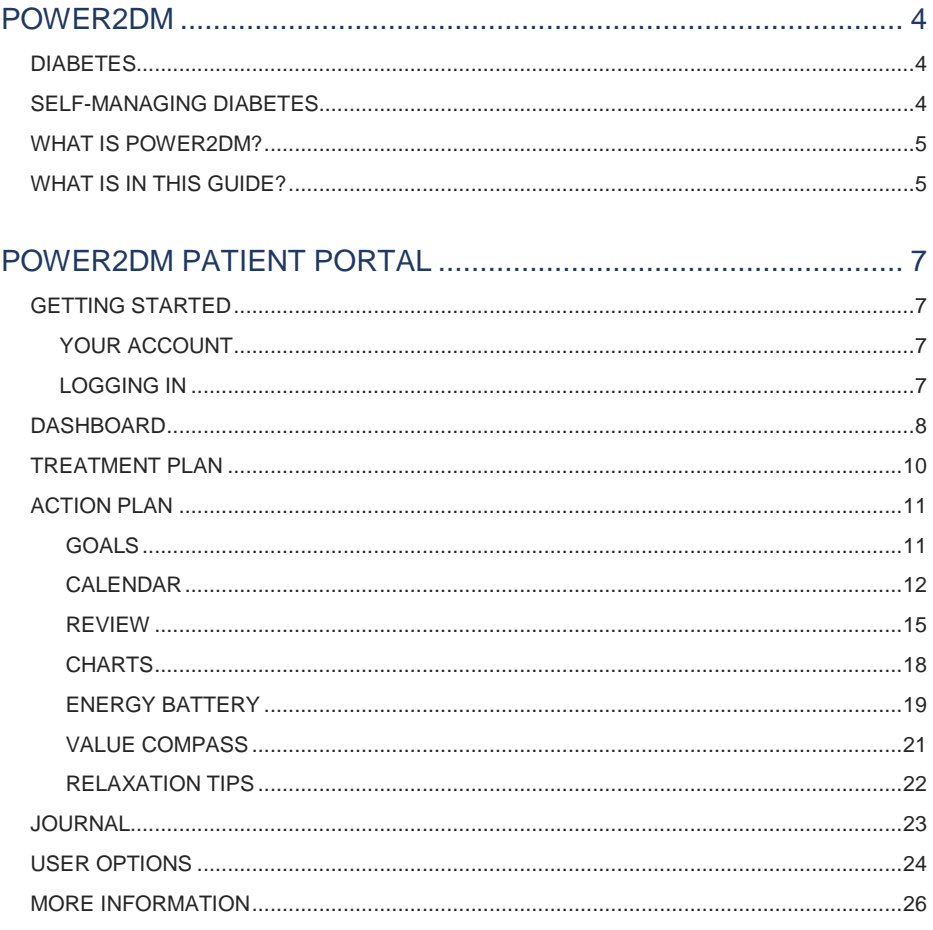

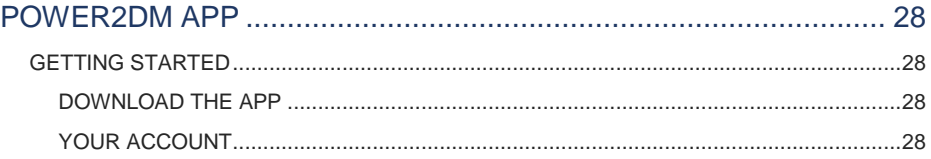

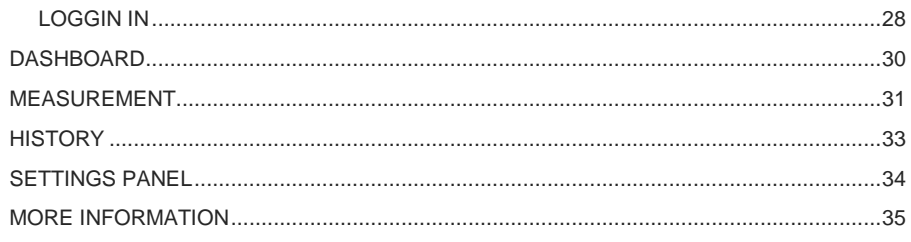

#### POWER2DM SHARED DECISION MAKING APPLICATION ............ 36

## POWER2DM

### <span id="page-3-0"></span>**DIABETES**

The number of people that suffer from diabetes has increased over the last 50 years. Diabetes is a chronic disease that occurs either when the pancreas does not produce enough insulin or when the body cannot effectively use the insulin it produces. Diabetes can be sorted into two categories:

#### **TYPE 1 DIABETES**

In type 1 diabetes, little or no insulin is produced by the pancreas. People that suffer from type 1 diabetes need to administer insulin daily. The cause of type 1 diabetes is unknown and cannot be prevented.

Symptoms of type 1 diabetes include: excessive urine production, thirst, constant hunger, weight loss, vision changes, and fatigue.

#### **TYPE 2 DIABETES**

In type 2 diabetes, the body cannot effectively use the insulin it produces. Around 90% of the people diagnosed with diabetes, has type 2 diabetes. The cause of type 2 diabetes is largely the result of obesity and lack of exercise.

Symptoms of type 2 diabetes are similar to those of type 1 diabetes, but are often less of later noticed.

### <span id="page-3-1"></span>SELF-MANAGING DIABETES

Treatment of diabetes is mainly about self-management. Optimal treatment and ongoing management are the keys to living a normal life with diabetes. It is important to follow the medication schedule, taking the medications or insulin on time and in the correct dosages. It is also important to stick to a healthy diet as the food you eat has a direct effect on your glucose and insulin levels. Exercise is effective in managing blood sugar levels and improving insulin effectiveness. It also helps with weight management – keeping obesity at bay. However, good self-management with diabetes can be difficult for the patient and requires a great deal of discipline. Many patients therefore have difficulty in achieving their treatment goals.

POWER2DM is designed to support patients in their self-management.

### <span id="page-4-0"></span>WHAT IS POWER2DM?

POWER2DM is a collaborative European project with [multiple partners.](http://power2dm.eu/partners/) Over the course of a few years, multiple research facilities and developers have worked together to make POWER2DM a reality.

The aim of the project is to deliver evidence-based personalised systems for type 1 and 2 diabetes patients. With POWER2DM, patients can manage and improve their own health and disease, with the help of their physician and POWER2DM systems.

POWER2DM consists of three systems:

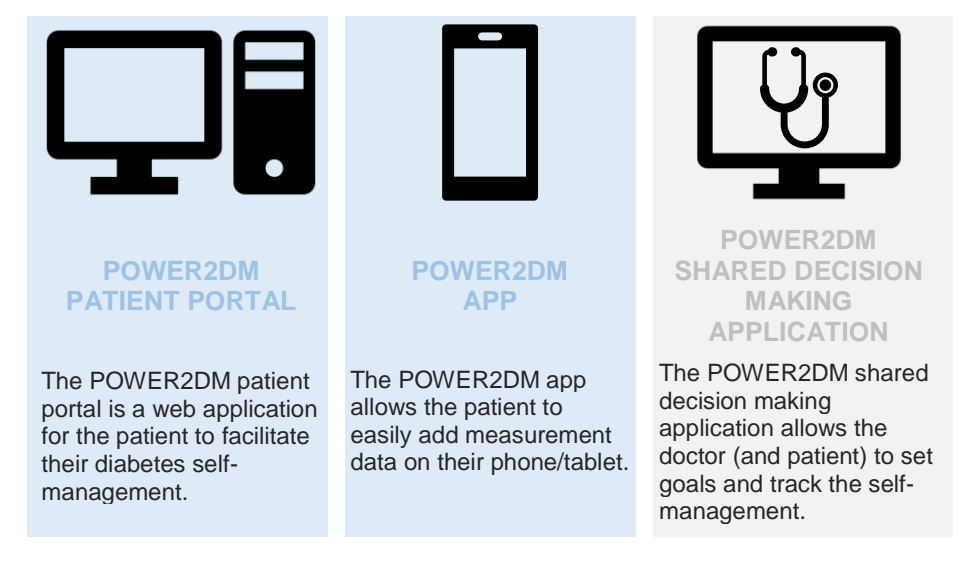

You, the reader, will use the POWER2DM patient portal (web application) and POWER2DM app. The POWER2DM shared decision making application will be briefly discussed in this guide.

### <span id="page-4-1"></span>WHAT IS IN THIS GUIDE?

This guide shows you how to get started and explains the basics of the POWER2DM patient portal and POWER2DM app. Both the POWER2DM website and app is divided into different topics.

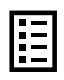

In the table of contents at the start of this guide you can easily navigate through the different topics. You can just click on the topic you want to go to and you will be directly automatically.

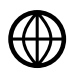

When a word in the text has a blue colour and underline, like this. Or when you see the  $\bigoplus$  symbol. You can click on it and you will be directed to a webpage with more detailed information about that particular topic.

For more information about the POWER2DM project and systems, you can visit the [power2dm.eu website.](http://power2dm.eu/)

## POWER2DM PATIENT PORTAL

The POWER2DM patient portal guides the user through his/her diabetes selfmanagement process supporting the specification of self-management goals based on the physicians' treatment goals and treatment plans, and the planning of self-management activities based on these goals. Based on recorded data from the web or mobile app, the underlying [models](http://power2dm.eu/power2dm-models-and-theory/)  $\oplus$  will provide feedback about how successfully you have met your goals and activities as well as recommend interventions for optimising your selfmanagement activities.

### <span id="page-6-0"></span>GETTING STARTED

#### <span id="page-6-1"></span>YOUR ACCOUNT

The account is created by your physician. You will then receive an email to complete your registration. The email has a link, to set up a new password.

#### <span id="page-6-2"></span>LOGGING IN

Go to the [POWER2DM](https://smss.test.power2dm.eu/) patient portal  $\mathbf{\oplus}$ . Use your username and password to log in to the patient portal. If you have forgotten your password you can click on *Forget Password* underneath the Login button (Figure 1).

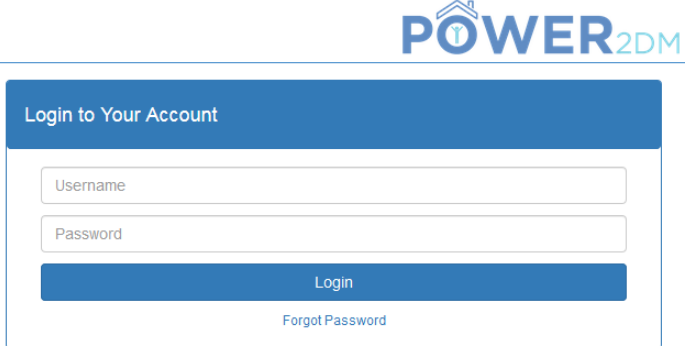

Figure 1: Login page

When you have successfully logged in, you will see the following screen (Figure 2).

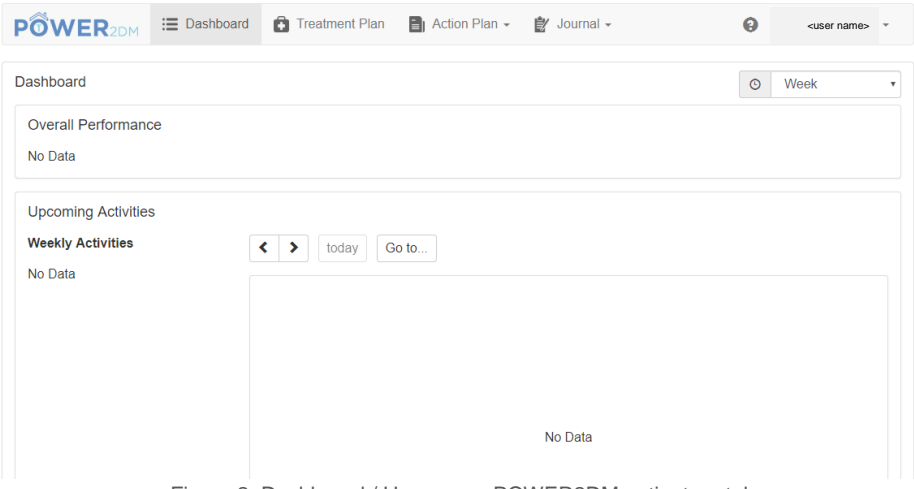

Figure 2: Dashboard / Homepage POWER2DM patient portal

In the next section we will discuss the different buttons, pages, and functionalities.

### <span id="page-7-0"></span>**DASHBOARD**

When logging in you are directed to your dashboard, which is the home page of the patient portal. At the top of the screen you find the following four icons. These icons will direct to the different sections of the patient portal.

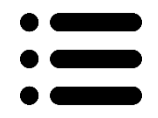

Overview of your most important data for the current week.

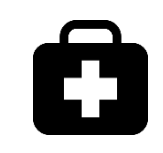

**DASHBOARD TREATMENT**  Lists the personal treatment goals and activities from your doctor.

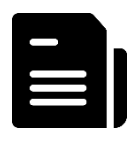

**PLAN ACTION PLAN JOURNAL** Consists of your goals and plans.

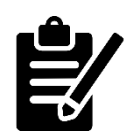

Collects and reviews your data. On the top right part of the screen you'll find a  $\bullet$  button and your user name, depicted as **<user name>** in these examples.

The  $\bullet$  button provides additional information with respect to diabetes and its implications and includes a more extensive user manual.

The **<user name>** menu includes the user profile, the setting for the *action plan* and the button to sign out.

The POWER2DM logo (see Figure 2) within the menu bar opens the home page (dashboard) again. The homepage includes a dashboard (Figure 3) with an overview of your most important data for the current week. All items are colour coded using the following pattern:

- Green Everything is complete/okay
- Orange Something should be in progress at the moment
- Red Something is incomplete/wrong
- Grey Something to come up in the future / additional information

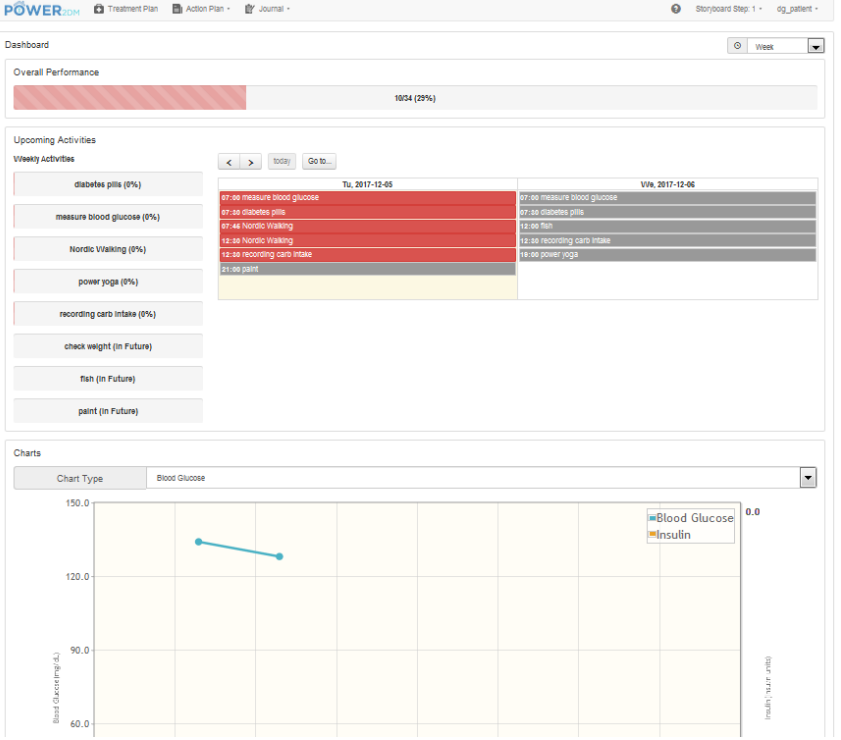

Figure 3: Overview homepage items

Figure 3 gives an overview about the dashboard items:

- Time selection window allows the current time window to be viewed on suitable pages (shown on the top right)
- Overall performance of the current week
- Upcoming activities lists current and upcoming events of today and tomorrow. The user can enter results for incomplete events by clicking the corresponding activity.)
- Charts the user can display a chart for the past week by selecting a chart type

### <span id="page-9-0"></span>TREATMENT PLAN

Click on the  $\Box$  menu to go the treatment plan menu. This menu item lists the patient's personal Treatment Plan from his/her doctor (see Figure 4).

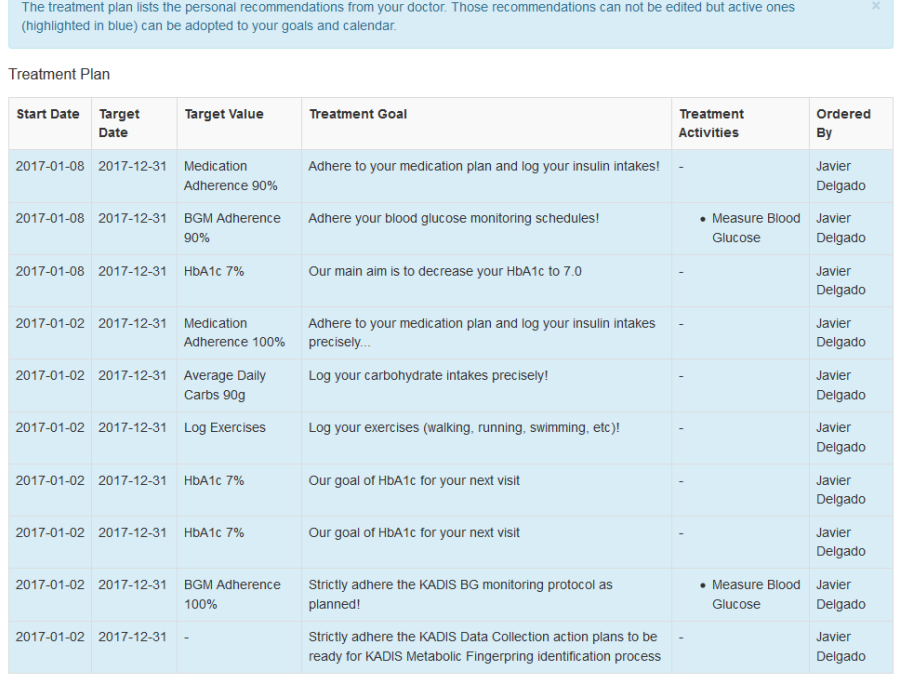

Figure 4: Treatment plan

A treatment plan consists of one or more treatment goals. A treatment goal can in turn include one or more treatment activities suggested by your doctor to help achieve your treatment goal. The start date and the target date indicate the valid period for a treatment goal. The target value indicates what the treatment goal aims to achieve.

To adopt a treatment goal as one of your personal self-management goals or to schedule a treatment activity in your calendar, just click on the treatment goal. You can then also refine the planning, e.g. adding a more detailed description to the goal or adapting the schedule for the activity. Afterwards, your scheduled activities will appear in the calendar.

### <span id="page-10-0"></span>ACTION PLAN

Click on the  $\blacksquare$  button to the action plan menu. The action plan menu enables you to list, evaluate, edit and review the relevant personal information. This includes the management of personally defined goals, the management of planned activities (to achieve the defined goals), the review for your activities and the charts. Additionally, this menu item includes two tools, the Energy Battery and the Relaxation Tip Editor.

### <span id="page-10-1"></span> $\mathcal G$  GOALS

Sometimes the treatment goals of the medical care providers are more general, e.g. "Do some sports" or "Reduce weight". To react to those treatment goals, the POWER2DM patient's portal allows you to define concrete individual goals tailored to your specific requirements and needs, e.g. "10 km running each week". To finally achieve your personal goal, you may later assign planned activities to the personal goals.

First, all of your saved self-management goals are listed:

- Start Date and Target Date indicate the valid period of your Goal
- Goal describes the goal itself
- Related Treatment Goal refers to the related Treatment Goal specified by your doctor
- Description includes a more detailed description of your goal for your reference.
- Motivation write down what motivates you to fulfil this goal (e.g. motivating ideas for when you finally have reached your goal).

By using the button "+Add", new goals can be added (Figure 5). By clicking on existing goals you can edit or delete them.

Some treatment goals from your doctor might be more general (e.g. "reduce weight"). In order to react to those you can set up more specific personal goals tailored to your lifestyle (e.g. "10 km running each week").

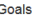

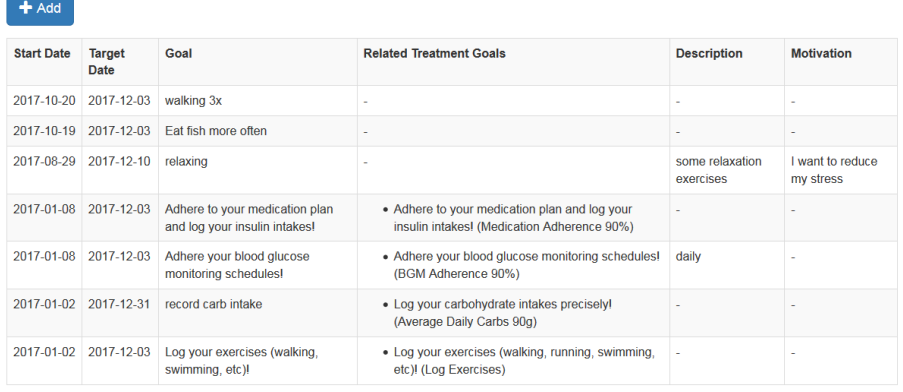

Figure 5: Personal goals

### <span id="page-11-0"></span>**CALENDAR**

The purpose of the Calendar is twofold – It serves for the planning of activities supposed to help to achieve the goals defined before and if the planning of activities is done it gives an overview of already planned activities.

| Calendar                    |                                            |                                            |                                    |                                                         |                                            |                                            |                                            |
|-----------------------------|--------------------------------------------|--------------------------------------------|------------------------------------|---------------------------------------------------------|--------------------------------------------|--------------------------------------------|--------------------------------------------|
| Add                         |                                            |                                            |                                    |                                                         | Completed<br>In Progress                   | Incomplete                                 | In Future<br>Observation                   |
| <b>Weekly Activities</b>    | today<br>$\langle$ $\rangle$               | Go to                                      |                                    |                                                         | 2017 November 27 - December 03             | Week<br>Overview                           | List 2 Days                                |
| fish (50%)                  | Mo. 2017-11-27                             | Tu. 2017-11-28                             | We. 2017-11-29                     | Th. 2017-11-30                                          | Fr. 2017-12-01                             | Sa. 2017-12-02                             | Su. 2017-12-03                             |
|                             | 07:00 measure bloo<br>07:30 diabetes pills | 07:00 measure bloo<br>07:30 diabetes pills | 07:00 measure bloo                 | 07:00 measure bloo                                      | 07:00 measure bloo<br>07:30 diabetes pills | 07:00 measure bloo<br>07:30 diabetes pills | 07:00 measure bloo<br>07:30 diabetes pills |
| paint (33%)                 |                                            | 12:30 recording carl 07:45 Nordic Walkin   | 07:30 diabetes pills<br>12:00 fish | 07:30 diabetes pills<br>12:30 recording carl 12:00 fish |                                            | 12:30 recording carl 08:00 check weight    |                                            |
|                             | 19:00 power yoga                           | 12:30 Nordic Walkin                        | 12:30 recording cart 13:54 Stress  |                                                         | 12:30 recording cart                       | 14:02 Sleep                                |                                            |
| power yoga (33%)            |                                            | 12:30 recording cart                       | 19:00 power yoga                   | 18:30 Nordic Walkir                                     | 19:00 power yoga                           | 18:30 Nordic Walkin                        | 12:30 recording cart                       |
|                             |                                            | 21:00 paint                                |                                    | 21:00 paint                                             |                                            | 21:00 paint                                |                                            |
| diabetes pills (29%)        |                                            |                                            |                                    |                                                         |                                            |                                            |                                            |
| measure blood glucose (29%) |                                            |                                            |                                    |                                                         |                                            |                                            |                                            |
| recording carb intake (29%) |                                            |                                            |                                    |                                                         |                                            |                                            |                                            |
| Nordic Walking (25%)        |                                            |                                            |                                    |                                                         |                                            |                                            |                                            |

Figure 6: Calendar application

The Calendar Application lists all planned activities (see Figure 6). The week may be adjusted by using the navigation arrows. New activities can be added by choosing the button "+Add" or clicking on an empty calendar slot. Existing activities can be edited/deleted by choosing the corresponding activity on the left side of the Calendar.

The buttons on the top right side represent different states of an activity:

- 
- Completed (green): activities effectively performed
- In Progress (yellow): activities that are currently performed
- Incomplete (red): activities planned, but not performed
- In Future (grey): upcoming and future activities
- 
- Observations (blue): additional observations recorded in a journal

You can enable and disable these states by clicking on the appropriate button.

By clicking on a calendar event, you can insert data (e.g. your blood glucose values) to complete an activity for that scheduled time. When completed, the colour of the activity will turn from e.g. red to green.

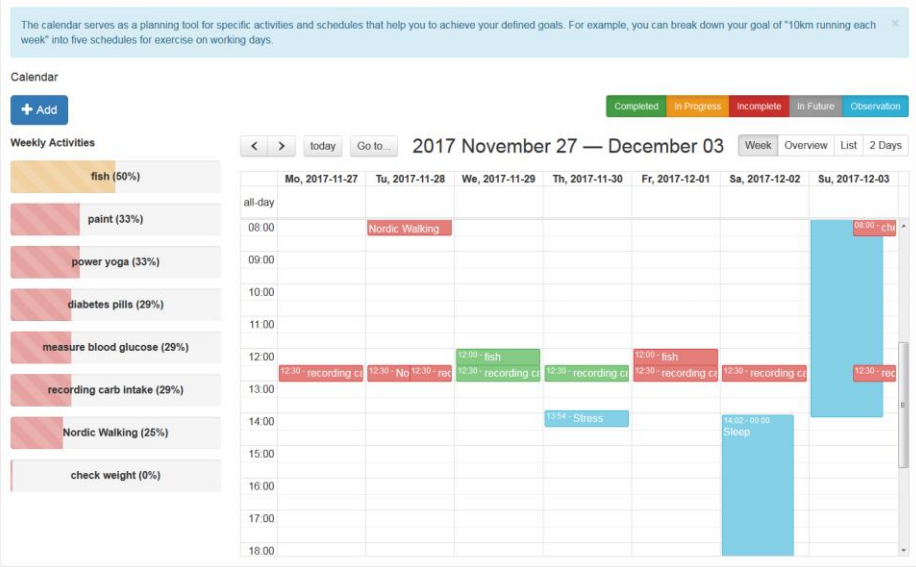

Figure 7: Calendar view (week)

Stored activities may be shown in different views:

• Week – presents a calendar view (see Figure 7)

- Overview presents an overview of all activities for each day of a week (see Figure 6)
- 2 Days presents an overview of two days (today and tomorrow)

#### *Add an activity*

By clicking on "+Add" or on an entry in the left column "Weekly Activities" a window for managing activities opens (see Figure 8). You can add new entries or edit or delete the respective entries. The fields required for the entry are marked with "\*", add or edit must be confirmed with "Save", a delete with "Delete".

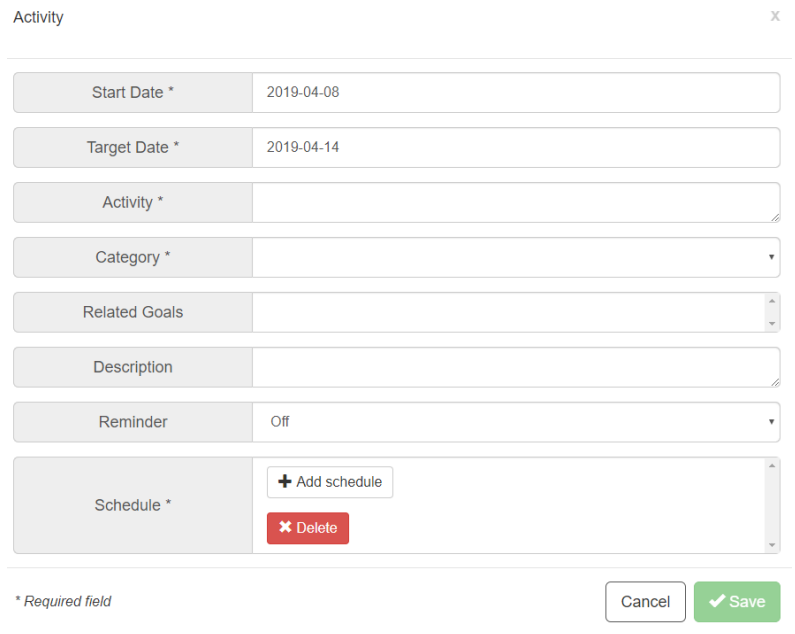

Figure 8: Add an activity

The activity-related schedule is created in a separate window. Click on "+Add schedule" or on a table entry in "Schedule" to open the window (see Figure 9) in which you can add new entries or edit or delete the respective entries. The fields required for the entry are marked with "\*", and add or edit must be confirmed with "Save", a delete with "Delete". Please note that you must include at least one schedule to finally save an activity.

#### Schedule

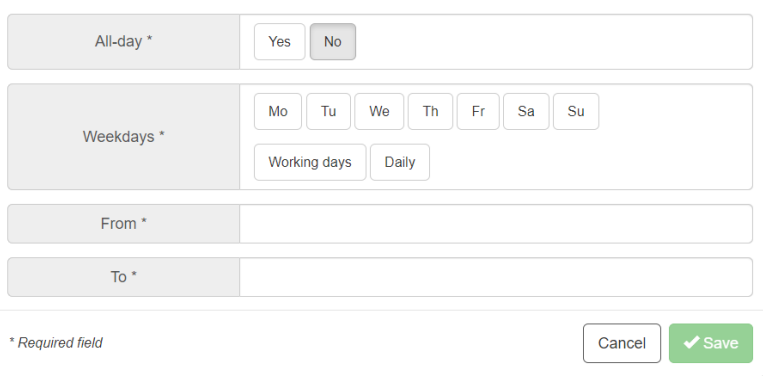

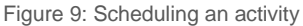

### <span id="page-14-0"></span>**D**REVIEW

The review provides you with comprehensive feedback on your performance and should be reviewed regularly – at least once a week. The review aims at examining past activities and their recordings in order to evaluate your progress and how successfully you have met your goals. It covers your overall performance, feedback on the different categories of activities, feedback on additional recorded data in your journals and feedback on each goal. You can receive specific tips for each point.

#### *Starting the review & overall performance*

The review starts with selecting the review period in the top right corner (see Figure 10). The default period is the past week, however longer periods are also possible (e.g. last month). Before you perform the review, you should check whether you have recorded all the data for the review period. For this reason, click on the button "Show/hide calendar" and fill in any forgotten entries. The Overall Performance indicates how successfully you have completed your planned activities in total within the review period.

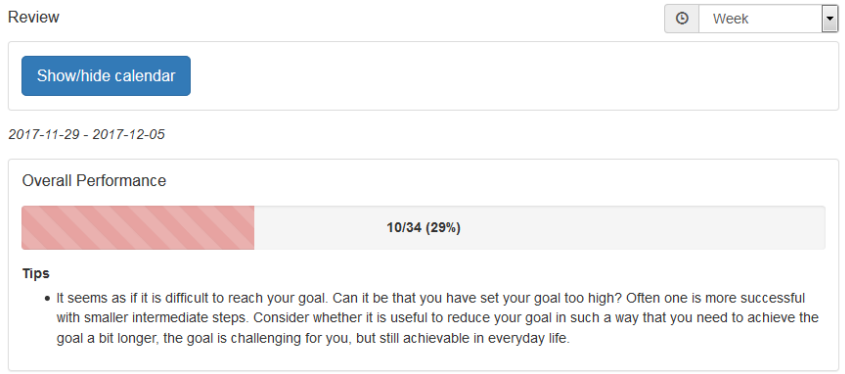

Figure 10: Review – calendar and overall performance

#### *Activity feedback*

Next, the system provides feedback how successfully you have completed your planned activities for each category (see Figure 11). The column "Performance" describes the performance in percent (e.g.43%) and indicates the number of completed activities (e.g. "3/7" means 3 activities from 7 activities were completed). The column "Tips" either acknowledges your progress and provides tips for improving your diabetes self-management.

| <b>Activity Feedback</b> |             |                                     |                                                                                                    |
|--------------------------|-------------|-------------------------------------|----------------------------------------------------------------------------------------------------|
| Category                 | Performance | <b>Related Activities</b>           | <b>Tips</b>                                                                                                    |
| Meal                     | 10/18 (56%) | $•$ fish<br>• recording carb intake | • Good that you are still<br>trying! Continue your<br>good work!                                                                                                    |
| Weight                   | 1/2(50%)    | • check weight                      | • Even small successes<br>count! It might be good<br>to think about how you<br>can further improve on<br>your planned activity<br>next week.                                                                                                    |
| Other                    | 9/20(45%)   | • paint<br>· diabetes pills         | • Good that you are still<br>trying! Continue your<br>good work!                                                                                                    |
| <b>Blood Glucose</b>     | 6/14 (43%)  | · measure blood glucose             | . Good to know. Many<br>people with diabetes<br>worry about having low<br>blood sugars<br>(hypoglycaemia, or<br>'hypo's'). Click here if<br>you want to read more<br>about fear of<br>hypoglycaemia. Click<br>here if you want to do it<br>later, and schedule an<br>activity. |

Figure 11: Review – activity feedback

#### *Journal Feedback*

The review menu item gives also feedback (tips) on additional data you record in your journals.

| Journal Feedback |                                                                                                    |  |  |  |
|------------------|----------------------------------------------------------------------------------------------------|--|--|--|
| Category         | <b>Tips</b>                                                                                                    |  |  |  |
| Sleep            | • It seems your sleep quality was a bit low in the Two<br>Weeks. We have an exercise to help you improve your<br>sleep quality. Would you like to do it now? If yes, than<br>click on Energy Battery. If you would like to do the<br>Energy Battery later than schedule an activity |  |  |  |
| <b>Stress</b>    | • Try the Breathing Meditation (5 mins) for reducing stress                                                                                                    |  |  |  |
|                  |                                                                                                    |  |  |  |

Figure 12: Review – journal feedback

#### *Goals Feedback*

Typically, activities are associated to personal goals. This step (see Figure 13) presents you an overview how successfully you have met your goals with the activities of the review time-range. A goal can be related to one or several activities.

| <b>Goal Feedback</b>                            |             |                           |                                                                                                    |  |  |
|-------------------------------------------------|-------------|---------------------------|----------------------------------------------------------------------------------------------------|--|--|
| <b>Goal Problem Identification</b>              |             |                           |                                                                                                    |  |  |
| Goal                                            | Performance | <b>Related Activities</b> | <b>Tips</b>                                                                                                    |  |  |
| Eat fish more often                             | $3/4$ (75%) | $\bullet$ fish            | • Keep going! It might<br>help to consider in<br>which situations you<br>have already<br>succeeded in achieving<br>your goals                                                                                                    |  |  |
| record carb intake                              | 7/14 (50%)  | • recording carb intake   | • It seems as if you are<br>doing less than you<br>hoped :- ( Can we help<br>you find the reason?<br>Click here to continue.                                                                                                    |  |  |
| $\mathbf{r}$                                    |             |                           |                                                                                                    |  |  |
| Log your exercises (walking,<br>swimming, etc)! | $3/8$ (38%) | • Nordic Walking          | • It seems as if it is<br>difficult to reach your<br>goal. Can it be that you<br>have set your goal too<br>high? Often one is more<br>successful with smaller<br>intermediate steps.<br>Consider whether it is<br>useful to reduce your<br>goal in such a way that<br>you need to achieve the<br>goal a bit longer, the<br>goal is challenging for<br>vou, but still achievable<br>in everyday life. |  |  |

Figure 13: Review – goal feedback

The column "Performance" describes the performance in percent (e.g. 43%) and indicates the number of completed activities that are related to the associated goal (e.g. "3/7" means 3 from 7 activities have contributed to the associated goal). The column "Tips" acknowledges your progress and provides tips for improving your diabetes self-management.

The button "Goal Problem Identification" aims to support you in case you have problems to fulfil one of your goals. It opens a workflow guiding you with several questions to help better identify the problem that hampers your progress. Once identified, POWER2DM suggests an intervention to cope with the problem (see Figure 14).

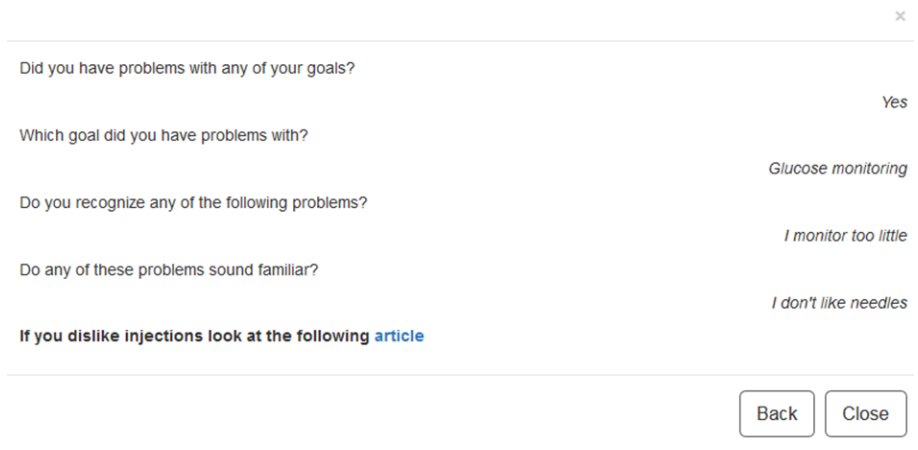

Figure 14: Goal problem identification

#### *Charts*

The diagrams provide you with a graphical presentation of the most relevant values from the journals. With the help of the selection list you can switch between the available diagram types.

### <span id="page-17-0"></span>**M** CHARTS

Different types of charts support the visualisation of the recorded observations and the evaluation of personal improvement respectively. To display a diagram, it is required:

• to specify the time range in the select box in the top right corner and

• to select the chart type (select box "Chart Type"). Possible categories are glucose monitoring, blood pressure, exercise, meal, sleep, stress and weight

If you move the mouse pointer over a data point, you can see the detailed values.

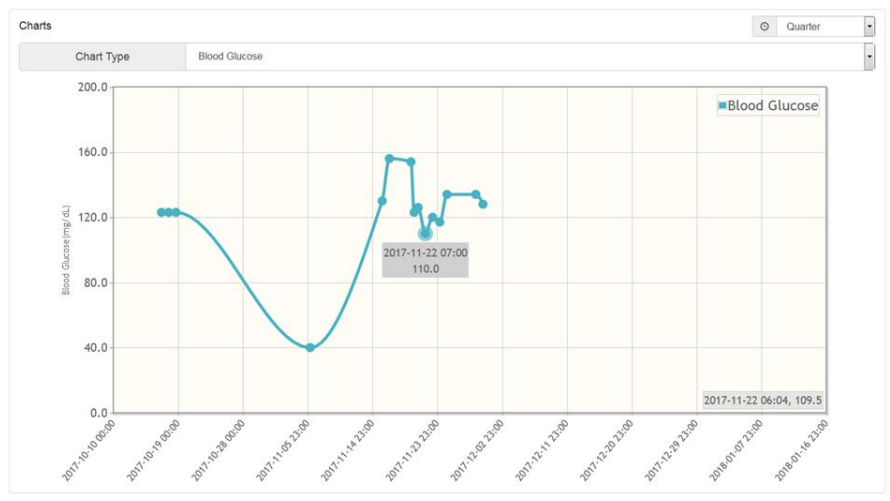

Figure 15: Charts

### <span id="page-18-0"></span>**ENERGY BATTERY**

The Energy Battery aims to increase your awareness of how you either gain or lose your energy to manage your health. Hints are provided on how you can recharge your energy.

In the first step (raise awareness, see Figure 16), the Energy Battery tells you about activity categories where you might lose energy and about activity categories that will help recharge your energy battery. You can also watch a video explaining the Energy Battery and these different activity categories.

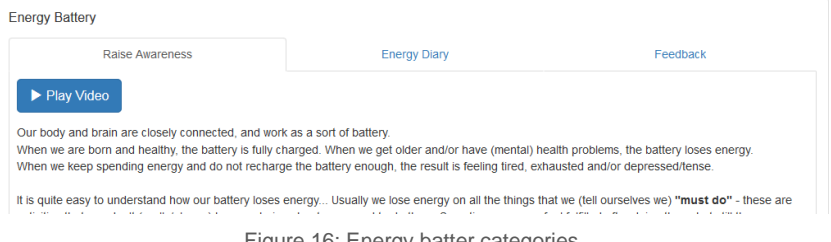

In the next step (Energy Diary, see Figure 17), you will be asked to record all your activities for the next 7 days and assign them to one of the four categories, explained in Step 1 (active relaxation, passive relaxation, must do's, sleep), by using the button "+Add".

| Raise Awareness                           |                                                                                    |                                                                       | <b>Energy Diary</b>                       |                                           | Feedback                                                                                                    |                                         |  |
|-------------------------------------------|------------------------------------------------------------------------------------|-----------------------------------------------------------------------|-------------------------------------------|-------------------------------------------|----------------------------------------------------------------------------------------------------|-----------------------------------------|--|
| $+$ Add                                   | Try to cover the whole week without gaps for optimal results.<br><b>Q</b> Fvaluate | Let's now create schedules for all of your energy battery activities. |                                           |                                           | Let's now have a look at how your activities contributes to your Energy Battery. To better understand how your battery loses and recharges energy,<br>and thus make you feel (less) tired, depressed or tense, we like to help you monitor your activities. In the next 7 days you will be asked to assign the<br>hours of each day to one of the four categories (active relaxation, passive relaxation, must do's and sleep) and how to indicate the type of activity. |                                         |  |
| Mo                                        | Tu                                                                                 | We                                                                    | <b>Th</b>                                 | Fr.                                       | Sa                                                                                                    | Su                                      |  |
| $00:00 - 08:00$<br>Sleep                  | $00:00 - 08:00$<br>Sleep                                                           | $00:00 - 08:00$<br>Sleep                                              | $00:00 - 08:00$<br>Sleep                  | $01:30 - 10:30$<br>Sleep                  | $01:30 - 10:30$<br>Sleep                                                                                                    | $00:00 - 08:00$<br>Sleep                |  |
|                                           |                                                                                    |                                                                       |                                           |                                           |                                                                                                    |                                         |  |
| $08:00 - 09:00$<br>Shower and<br>dress up | $08:00 - 09:00$<br>Shower and<br>dress up                                          | $08:00 - 09:00$<br>Shower and<br>dress up                             | $08:00 - 09:00$<br>Shower and<br>dress up | $08:00 - 09:00$<br>Shower and<br>dress up | $10:30 - 11:00$<br>Eat breakfast                                                                                                    | $10:30 - 11:00$<br><b>Eat breakfast</b> |  |
| $09:00 - 09:30$<br>Eat breakfast          | $09:00 - 09:30$<br>Eat breakfast                                                   | $09:00 - 09:30$<br>Eat breakfast                                      | $09:00 - 09:30$<br>Eat breakfast          | $09:00 - 09:30$<br>Eat breakfast          | $11:00 - 14:30$<br>Gardening                                                                                                    | $11:00 - 14:30$<br>Gardening            |  |
| $09:30 - 10:00$<br>Drive to               | $09:30 - 10:00$<br>Drive to                                                        | $09:30 - 10:00$<br>Drive to                                           | $09:30 - 10:00$<br>Drive to               | $09:30 - 10:00$<br>Drive to               | $14:30 - 15:00$<br>Eat lunch                                                                                                    | $14:30 - 15:00$<br><b>Eat lunch</b>     |  |

Figure 17: Energy battery – energy diary

After 7 days, you can generally evaluate the recorded activities by pressing the button "Evaluate" (see Figure 18) to simply evaluate these activity categories (must do's, the active and passive relaxation activities) based on your personal feeling.

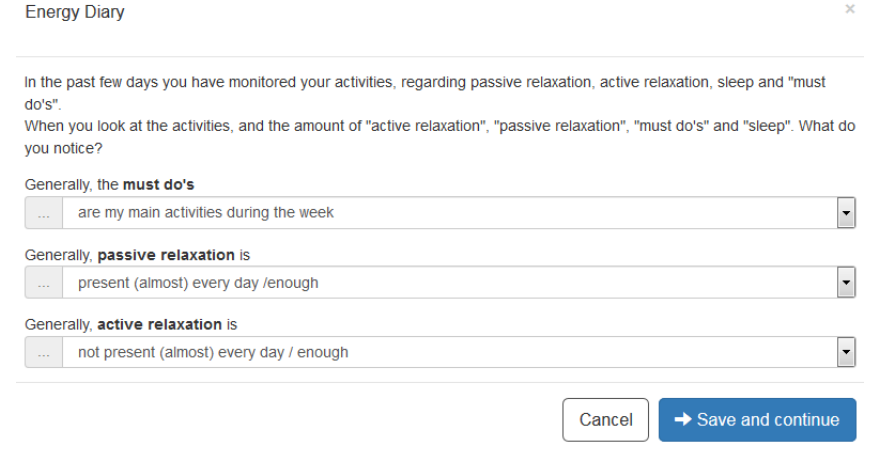

 $\overline{\mathbf{x}}$ 

In the final step (feedback, see Figure 19), the POWER2DM Energy Battery provides some feedback with hints based on your personal evaluation.

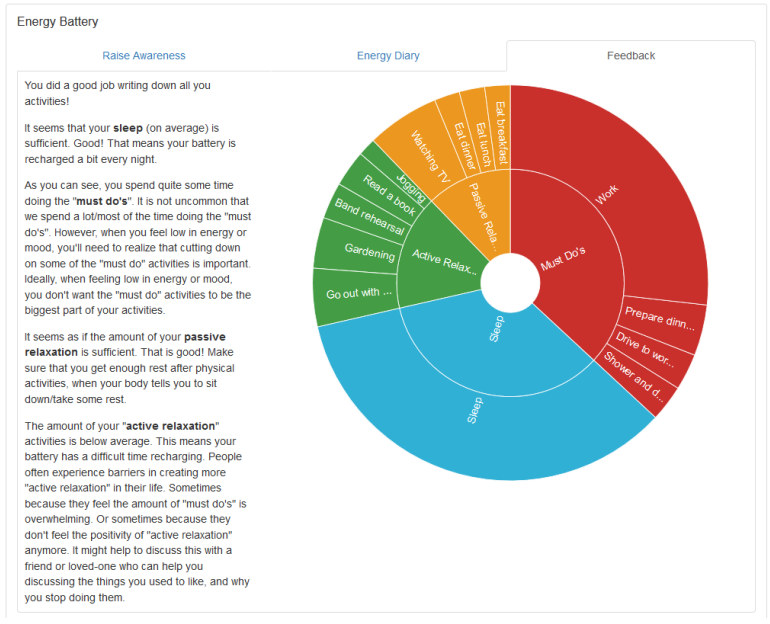

#### Figure 19: Energy battery - feedback

### <span id="page-20-0"></span> $\bigotimes$  value compass

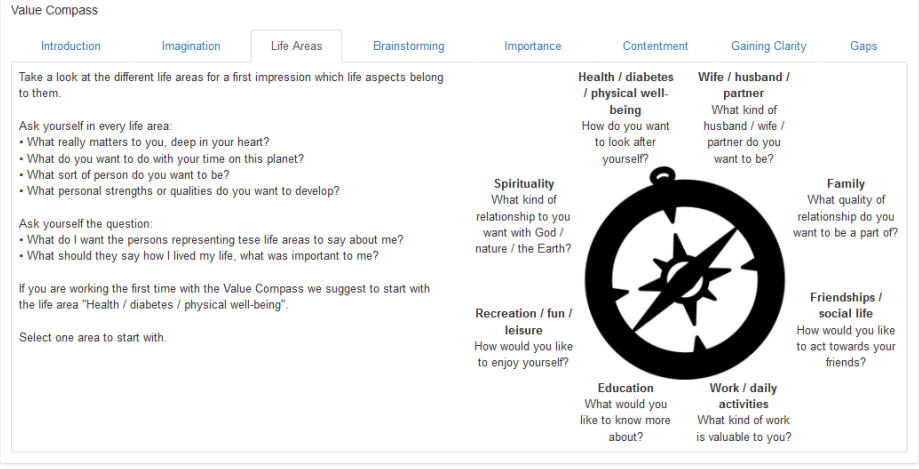

Figure 20: Value compass – life areas

The value compass is an that helps you to examine what is important to you in life, and how your diabetes relates to those important things. It is a first step in finding out how to integrate diabetes in your daily life positively, while doing all the things that are important to you. The value compass consists of 8 subsections, starting from Introduction and ending at Gaps (see figure 20).

### <span id="page-21-0"></span>**A** RELAXATION TIPS

The relaxation tips help to provide you with your own personal tips in stressful situations. You should revise and / or expand this list according to your preferences.

Click on "+Add" to add new relaxation tips. Click on an existing tip in the table to open a window (see Figure 21, 22) where you can edit or delete the respective tip. The fields required for the entry are marked with "\*", add or edit must be confirmed with "Save".

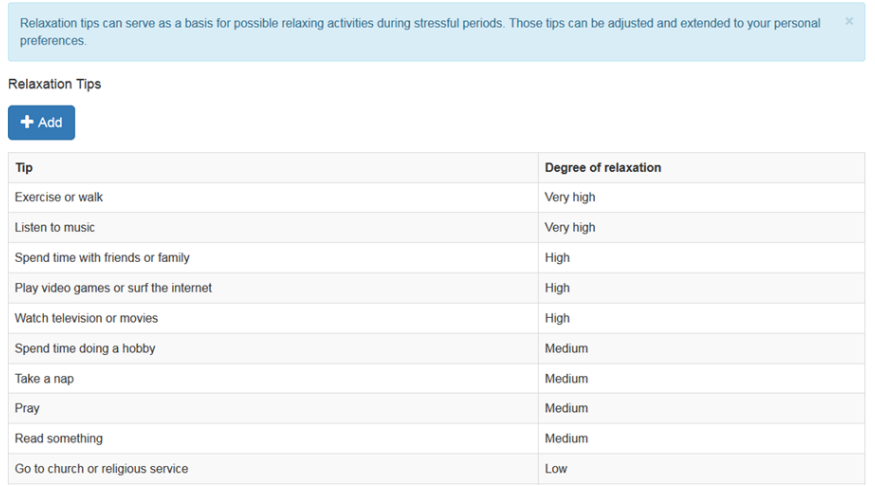

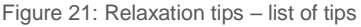

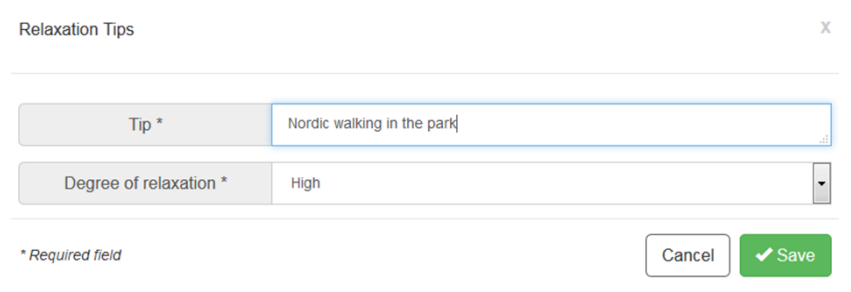

### <span id="page-22-0"></span>**JOURNAL**

Your journals list all the values you have recorded. In detail the following items can be collected:

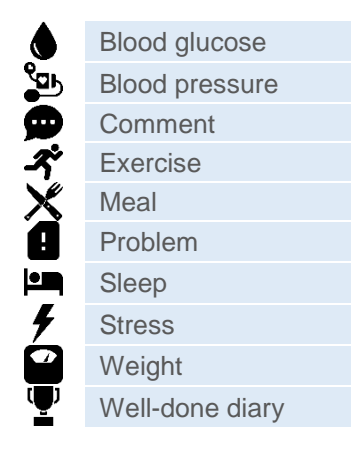

By choosing a category (e.g. Blood Glucose, Exercise), the system lists all the stored entries of this particular journal category (see Figure 23 for Exercise). It is also possible to add a new journal entry by clicking on the "+Add" button. Any of the listed journal entries may also be edited/deleted by clicking on the corresponding row.

| <b>Exercise</b><br>$\odot$<br>$+$ Add |          |                          |                   |                          |  |  |
|---------------------------------------|----------|--------------------------|-------------------|--------------------------|--|--|
| Duration (Min)                        | Category | Where                    | Intensity         | Comment                  |  |  |
| 65                                    | Walking  | ٠                        | Moderate          | $\overline{\phantom{a}}$ |  |  |
| 60                                    | Yoga     | $\overline{\phantom{a}}$ | Very Intensive    | ٠                        |  |  |
| 65                                    | Walking  | At the park              | Moderate          | ٠                        |  |  |
| 60                                    | Yoga     | At gym                   | <b>Very Light</b> | ٠                        |  |  |
| 65                                    | Walking  | At the park              | Very Intensive    | ۰                        |  |  |
|                                       |          |                          |                   |                          |  |  |

Figure 23: Journal – exercise

#### *Adding a new journal entry*

Adding new journal entries is performed in a separate form that provides relevant input fields. Some of the input fields are optional, some mandatory. The latter are marked with a star "\*" (see Figure 24). Whenever all mandatory fields are provided, it is possible to store the journal entry by pressing the "Save" button.

#### Exercise

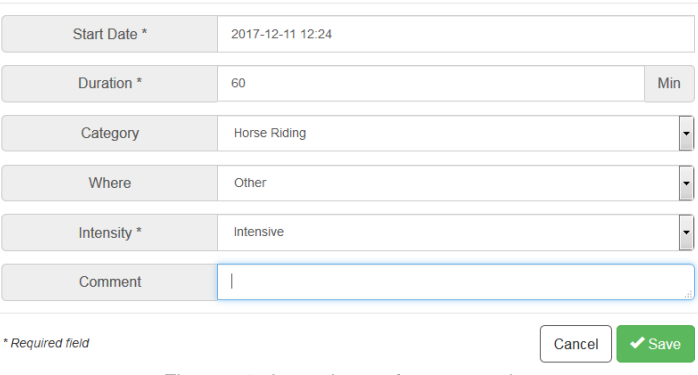

Figure 24: Journal entry form - exercise

### <span id="page-23-0"></span>USER OPTIONS

#### *Profile*

The Profile (see Figure 25) is used display your personal information. It includes your username, your gender, your E-mail, your date of birth, your diabetes type, your height and whether you are smoking. Depending on your answers appropriate tips will be selected in the Review phase. The profile data is normally collected during your POWER2DM patient registration and cannot be edited here.

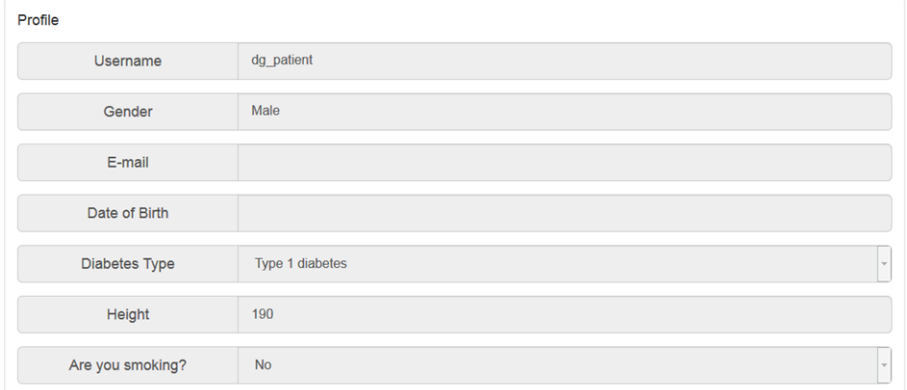

Figure 25: User profile

 $\bar{x}$ 

#### *Settings*

In the Settings (see Figure 26), you can make various adjustments concerning the display of your POWER2DM web interface, for example, your language preference.

You can configure the following items:

- Language possible languages are English, German, Dutch and Spanish
- First day of the week you can insert the day of the week your calendar should start with
- Dashboard elements you can indicate which elements should be presented at your dashboard
- Tips you can choose whether to maximize or minimize the tips for the different menu items. In case you choose "Minimize" you can still toggle those tips by clicking on the "i" icon in the menu bar
- Animations you can indicate if various interactive user interface elements (e.g. progress
- bars, charts) shall be animated or displayed without delay. Choosing "Off" can improve the performance on mobile devices

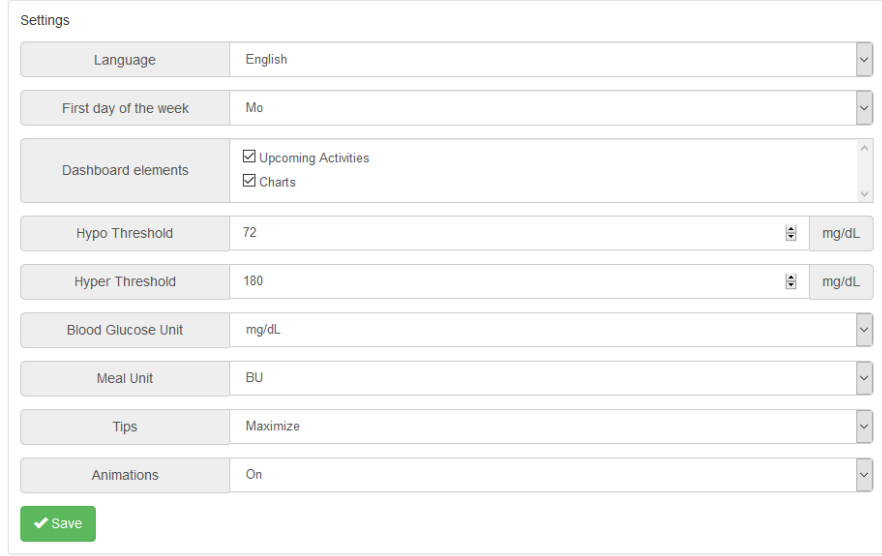

Changes must be confirmed by clicking on "Save".

Figure 26: User settings

#### *Logout*

You can logout by selecting the submenu "Sign out" item.

### <span id="page-25-0"></span>MORE INFORMATION

Clicking on the information symbol  $\bullet$  provides further information. You are strongly encouraged to read this material carefully in order to gain knowledge about diabetes and the challenges when facing diabetes.

When you choose the Info materials option by clicking on "POWER2DM Info Material", you will be redirected to the public [POWER2DM information site](https://p2dm.salzburgresearch.at/)  $\bigoplus$ (see Figure 27). Here you may find answers to many questions ranging from what is diabetes to useful tips on how to manage diabetes in the day to day business.

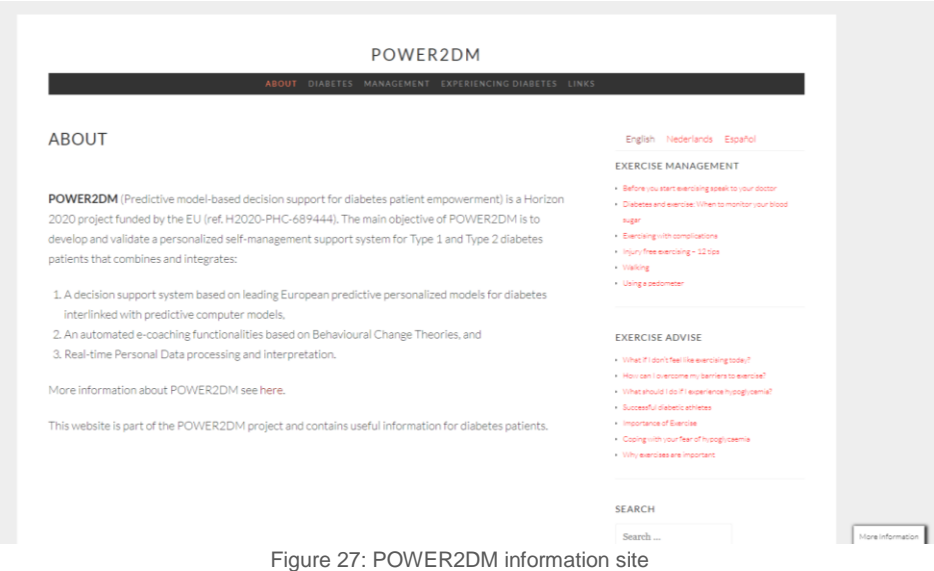

The information material comprises the following categories

- About the homepage of the information material. There is also a list of tags of the most popular tags that link to related articles
- Diabetes general information about diabetes, treatments and measurements
- Management information about nutrition and exercises
- Experiencing Diabetes articles about how to manage your emotions, about the daily life with diabetes, how to deal with signs of troubles, and what to do in case of being sick with diabetes
- Patient Forums established public patient's forums.

On this page you will find a more extensive user manual. If your browser can open PDF files, then document will be displayed directly - otherwise you can download it by clicking on "Download".

## POWER2DM APP

The POWER2DM app is an app for the user to easily register, track, and edit their measurements and goals.

### <span id="page-27-0"></span>GETTING STARTED

#### <span id="page-27-1"></span>DOWNLOAD THE APP

Currently, the app can be downloaded on IOS and Android systems from the iHealth [website](https://ihealthnext.eu/power2dm/test.html) (Figure 1). Open the website on your phone (or tablet) and follow the steps on the website to download the app.

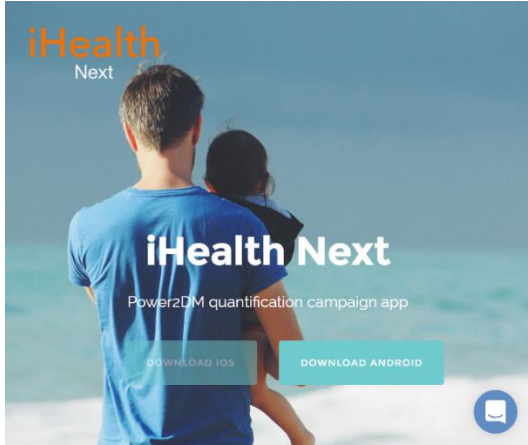

Figure 1: iHealth website to download the app

#### <span id="page-27-2"></span>YOUR ACCOUNT

The account is created by your physician. You will then receive an email to complete your registration. The email has a link, to set up a new password.

#### <span id="page-27-3"></span>LOGGIN IN

Use your username and password to log in to the app. If you have forgotten your password you can click on *Forget Password* underneath the LOGIN button (Figure 2).

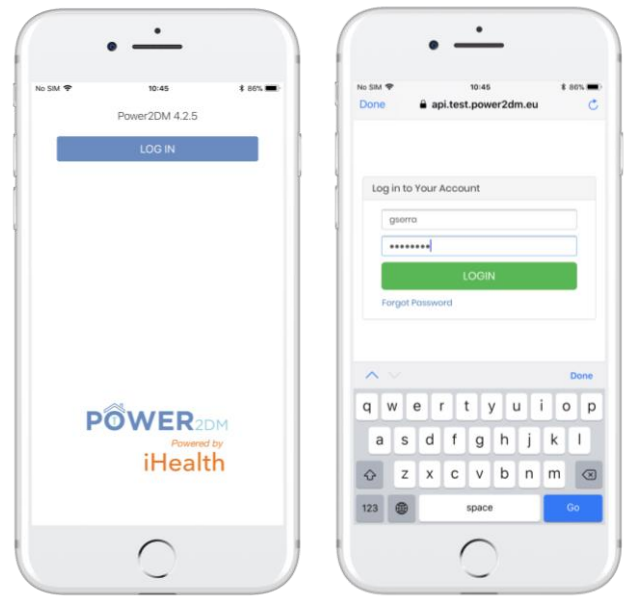

Figure 2: Log in to POWER2DM app

When you have successfully logged in, you will see the following screen (Figure 3).

For this guide we showcase screenshots of a phone with and IOS operation system. The screen the button placement will be different on Android, however the buttons will have the same meaning and look the same.

In the next section we will discuss the different buttons, pages, and functionalities.

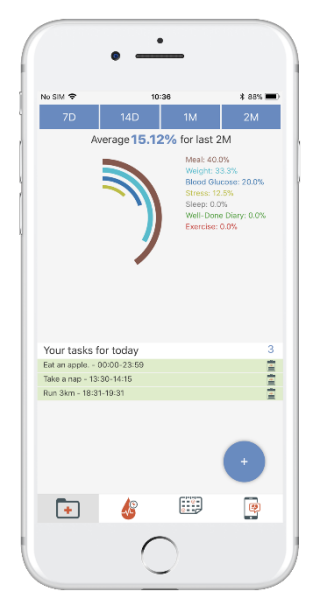

Figure 3: Dashboard

### <span id="page-29-0"></span>**DASHBOARD**

On either the top or bottom the screen you'll find these 4 buttons:

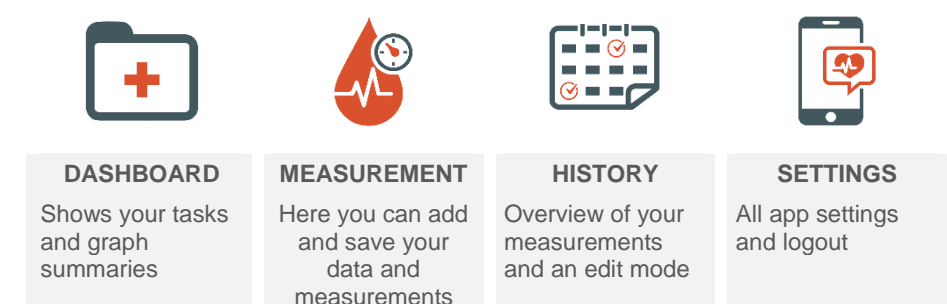

With these 4 buttons you can navigate through the app. The app allows you to easily add data, measurements and to review them.

The dashboard will showcase the following things:

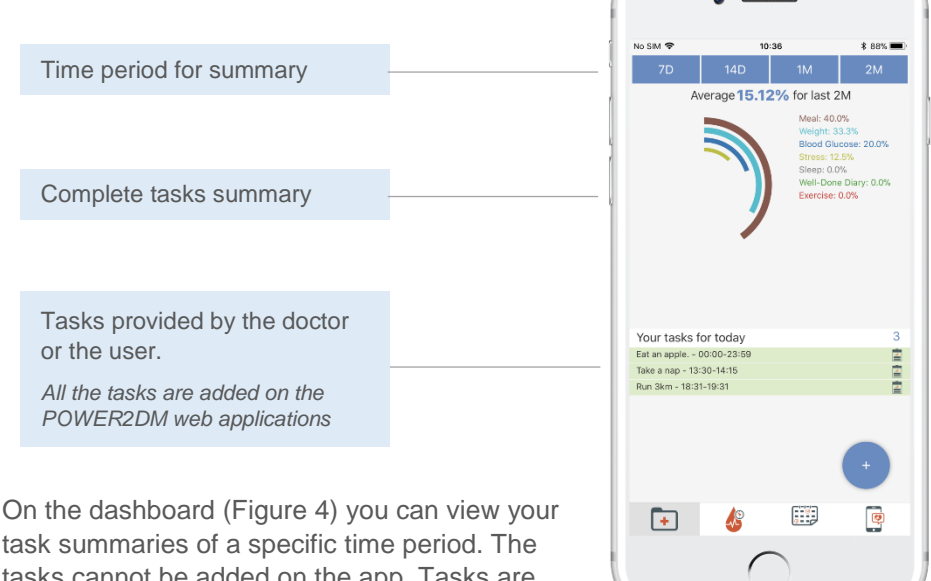

tasks cannot be added on the app. Tasks are added on the POWER2DM web application by either the doctor or the user.

Figure 4: Dashboard

You can tap the  $\Box$  button, on either the top or bottom of the screen, to locate the blood glucose graph (Figure 5).

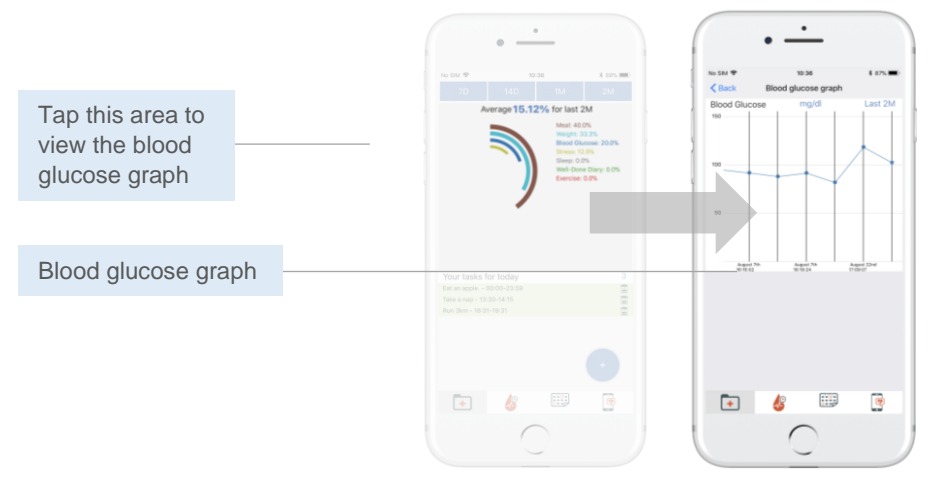

#### <span id="page-30-0"></span>MEASUREMENT

Figure 5: Blood glucose graph

Tap on the  $\clubsuit$  button, on either the top or bottom of the screen, to go to the measurement main screen. On this page you can add measurements.

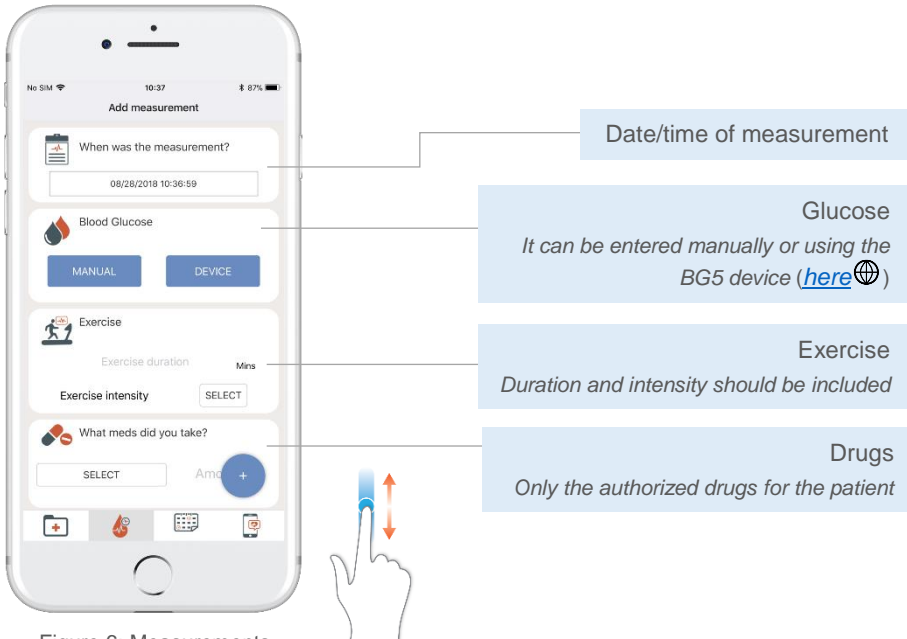

*More information about how to add glucose measurement manually or via the iHealth BG5 device can be found [here.](http://power2dm.eu/manuals/user-manual-app-ihealth/)*

Scroll down to add more measurements.

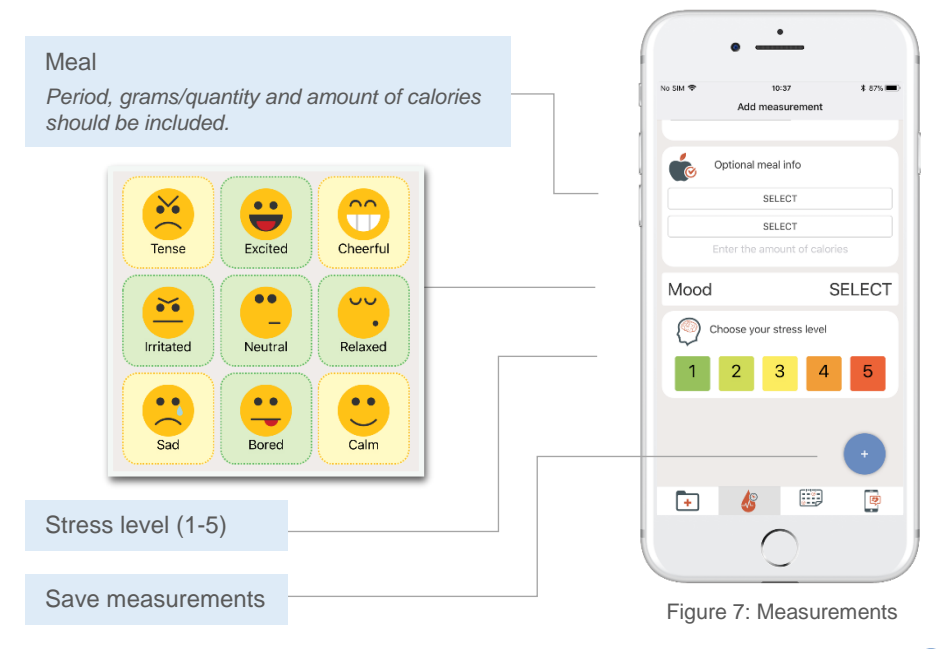

After you have entered all your measurements you can save them with the button. Two buttons (Figure 8) will appear.

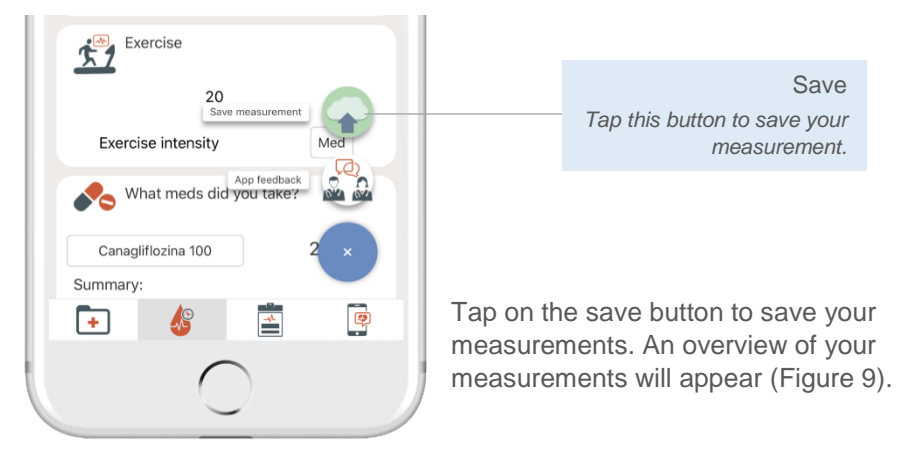

Figure 8: Save measurement

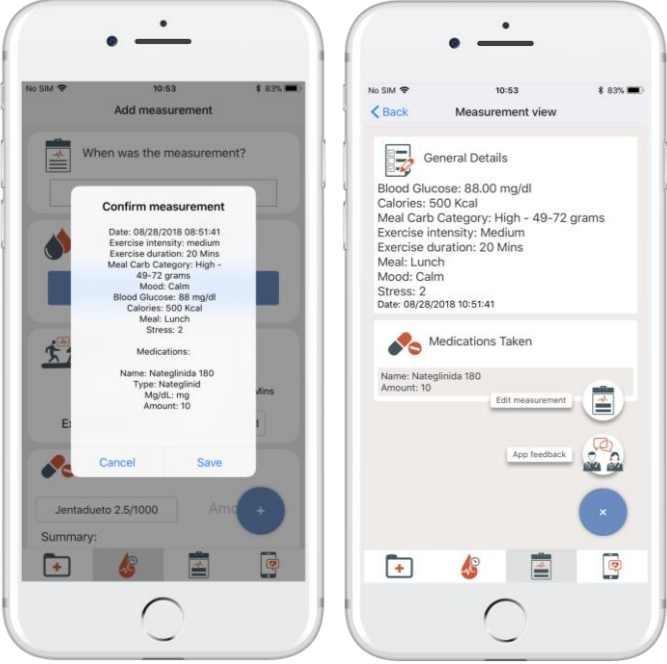

Figure 9: Measurement view

<span id="page-32-0"></span>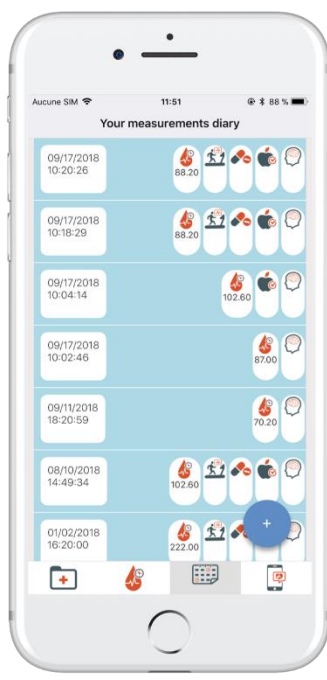

Tap on *Save* to confirm your measurements. Afterwards, the measurement view appears where you can view and edit your measurements.

### **HISTORY**

To view all your measurements and to modify them, tap the  $\mathbb{H}$  button on either the top or bottom of the screen. This will open up *Your measurements diary* (Figure 10). Tap on one of the measurements to open the *measurement view*. In the *measurement view* you can edit your measurement as shown in Figure 9 above and save the measurement as shown in Figure 8.

Figure 10: Measurements diary

### <span id="page-33-0"></span>SETTINGS PANEL

Tap on the  $\overline{\mathbb{F}}$  button, on either the top or bottom of the screen, to open the *Settings panel* (Figure 11). Tap on *Interventions log* to showcase all your received reminders (Figure 12). Tap on *Interventions* to alter the notifications (Figure 13).

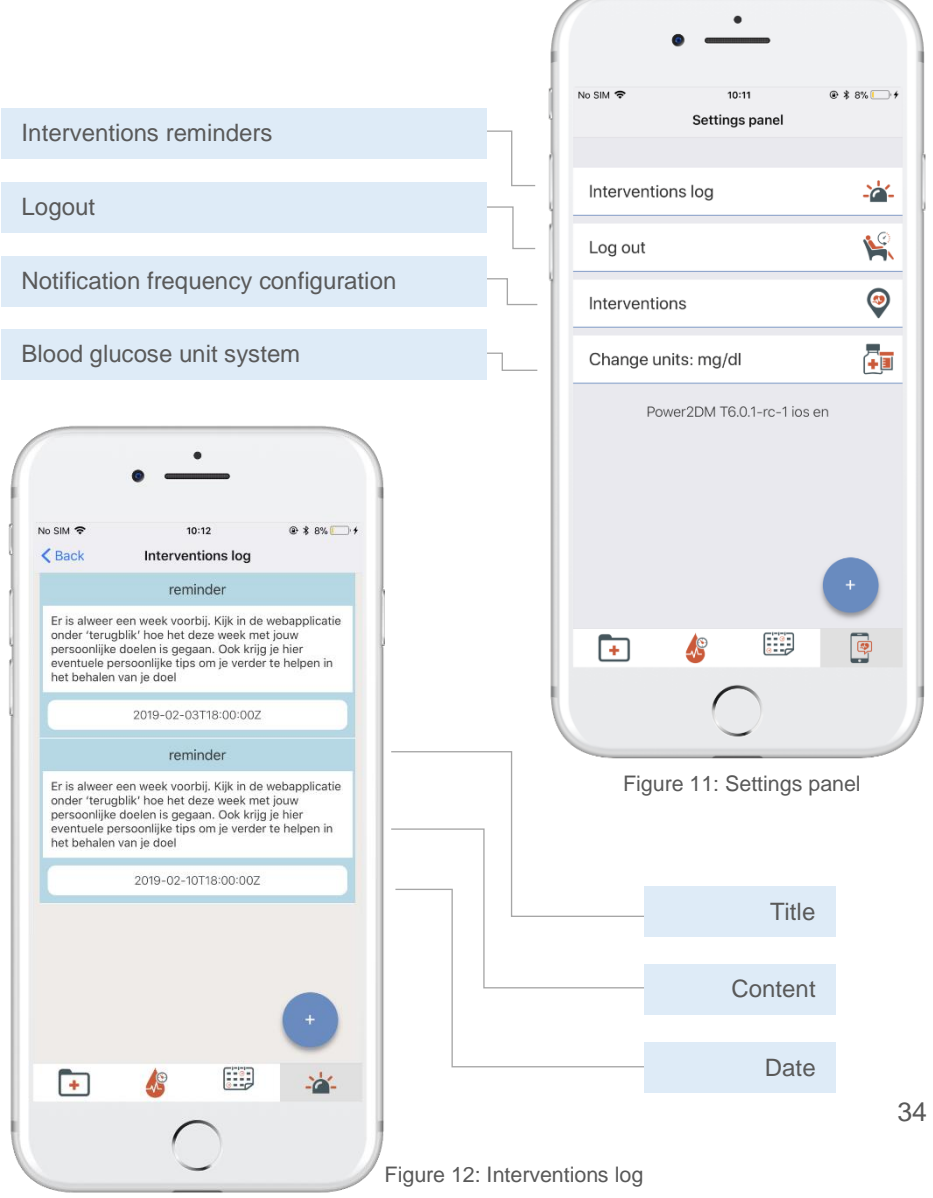

On the *Interventions* screen you can change the frequency of notifications, motivation notifications, and reminder notifications per intervention type.

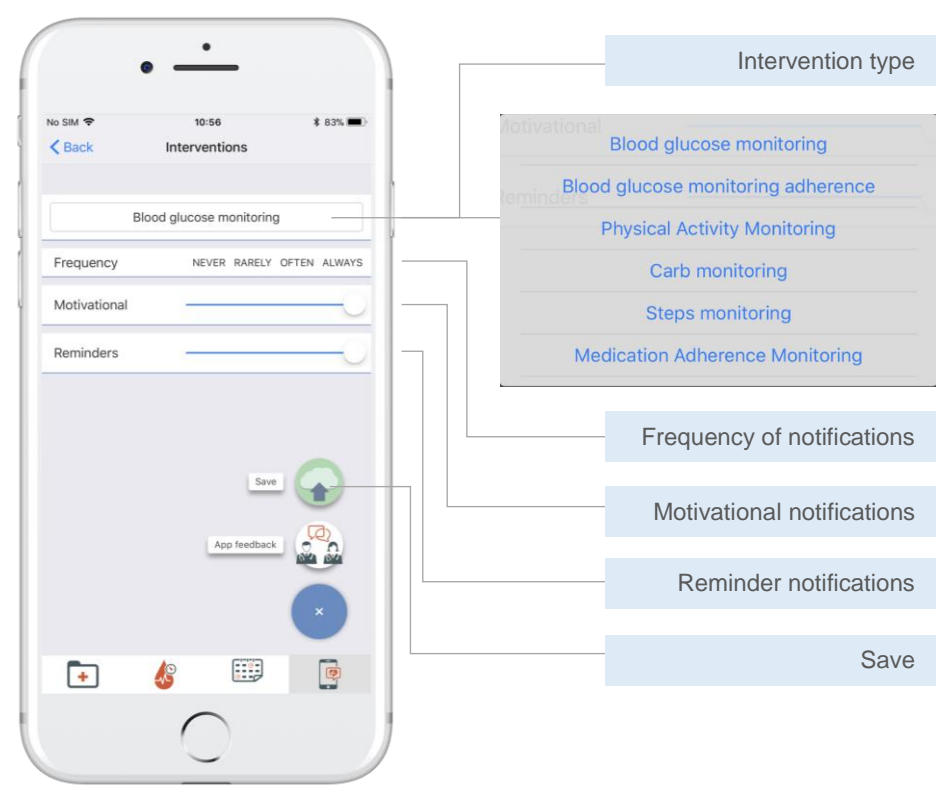

Figure 13: Intervention settings

### <span id="page-34-0"></span>MORE INFORMATION

A more detailed app tutorial for the POWER2DM app can be found [here](http://power2dm.eu/manuals/user-manual-app-ihealth/)  $\oplus$ . In this tutorial you can also find more information about how to use the iHealth BG5 device, sending a message to the technical support team, and some known issues with the app and how to resolve them.

More information about the underlying theoretical methods within the POWER2DM app can be found [here](http://power2dm.eu/power2dm-models-and-theory/)  $\oplus$ .

### POWER2DM SHARED DECISION MAKING APPLICATION

You, the user, will use the POWER2DM patient portal (web application) and app to self-manage your diabetes. However, during the consultations with your doctor you will also see the POWER2DM Shared Decision Making Application (SDMA). The SDMA is a web application to be used by the doctor and patient together in the consultation room. The SDMA allows the doctor and patient to review and facilitate shared decision making and goal setting for the patient's diabetes self-management.

The SDMA provides a visual overview of the patient's current care plan and presents data gathered by the different sensors and digital diary in the POWER2DM patient portal (web application) and app. Additionally, the SDMA can be used to simulate the effect that changes to lifestyle and selfmanagement plans can have in these short-, medium-, and long-term [models](http://power2dm.eu/power2dm-models-and-theory/)  $\bigoplus$ 

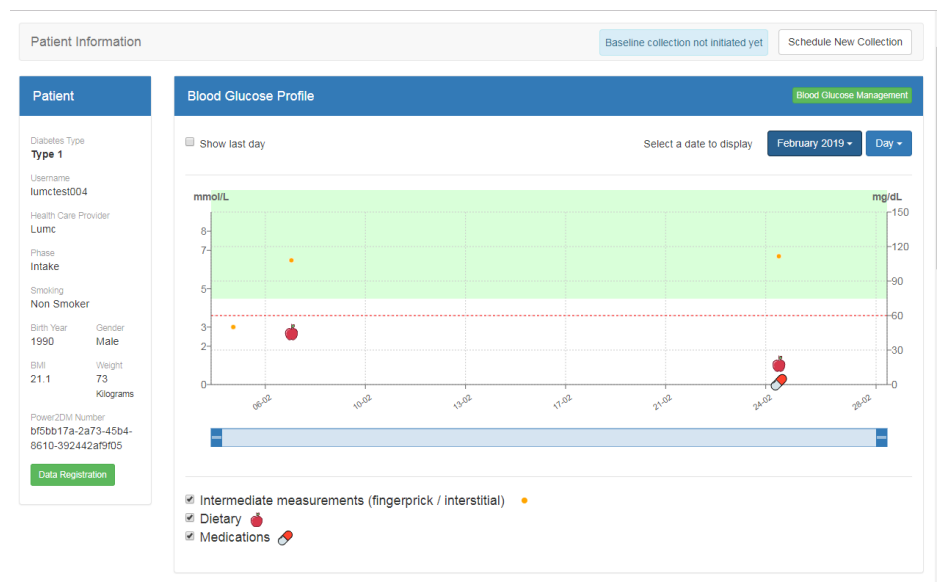

Figure 1: Main page SDMA

The POWER2DM SDMA will visualize the patients data in three different compasses.

- A self-management compass will show the gathered data from the various sensors and from the digital diary.
- The barrier compass shows possible barriers that are detected by the SMSS, filled in by the patient or are added by the patient and health care provider together.
- The risk score compass shows the output of the different mid-term and long-term risk models used in this system.

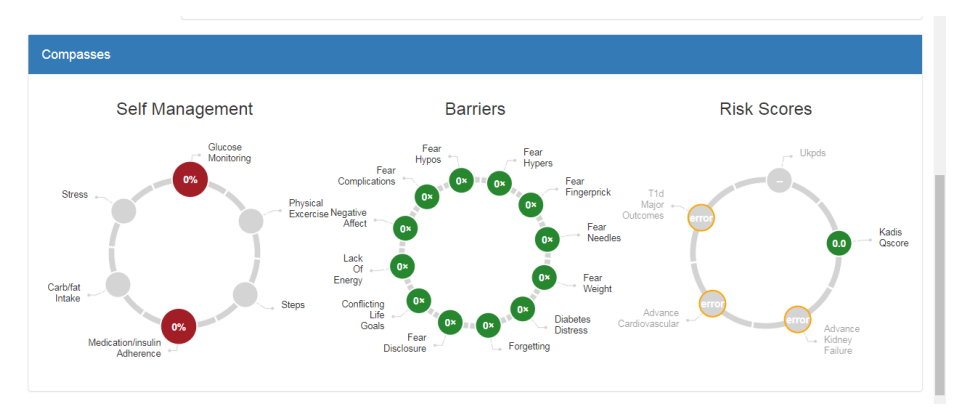

Figure 2: Compasses SDMA

There are also separate self-management, barrier and risk score screens to zoom further in to the data.

The health care provider will use the SDMA to enter the following data to POWER2DM:

- registration of problem identification
- describe and enter treatment goals and committed actions, informed by using POWER2DM prediction models, that allow to compare the consequences of various actions to support shared decision making
- describe and enter barriers and solutions

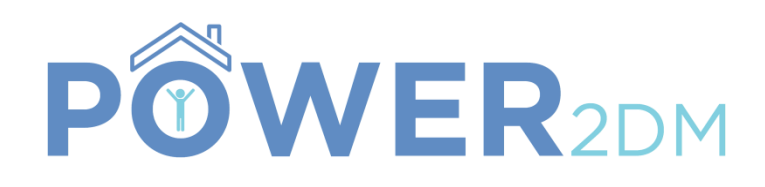

**Project: POWER2DM Year: 2019 Partners:**

**Project website: http://www.power2dm.eu/**

**TNO SRDC IDK SRFG Prime Data SAS LUMC iHealth**